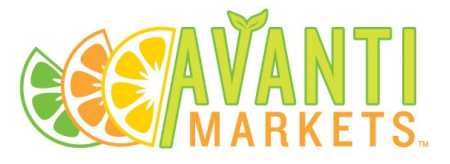

# AMS Coupons and Templates

#### **Contents**

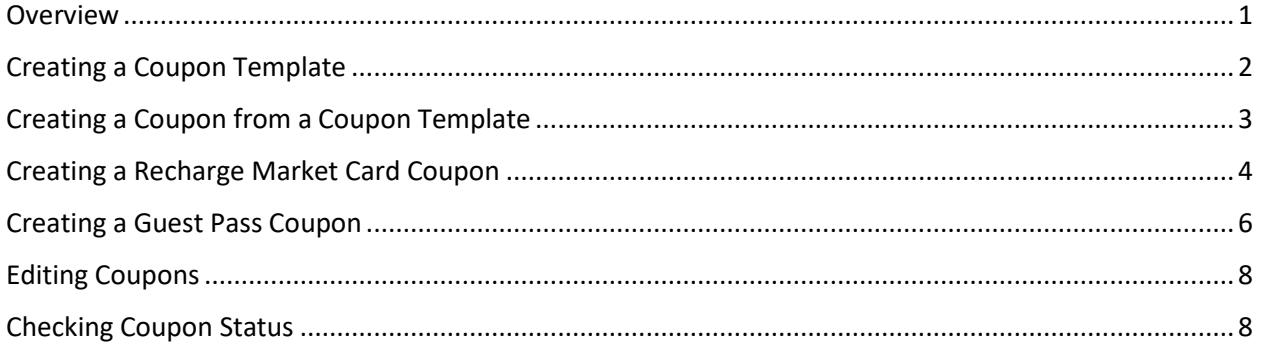

#### **Overview**

- 1) Coupon Templates Develop a template that can be reused for a location that may request repetitive coupons. If you have your own brand, then you will want to create a coupon template so that it is quick and easy to reproduce for future coupons.
- 2) One-Time Coupons You can create one-time New Coupons without using a coupon template.

There are two types of coupons in AMS: Guest Pass and Recharge Market Card. The Guest Pass is a temporary Market Card that can be used once to purchase products and then discarded. The Recharge Market Card coupon is used to load money onto a market card.

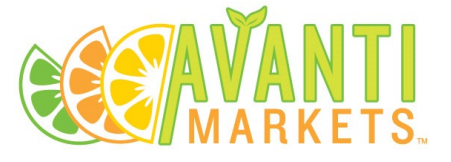

## Creating a Coupon Template

Go to Campaigns > Coupon Templates

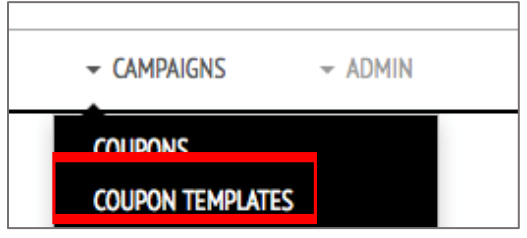

Select New Coupon Template

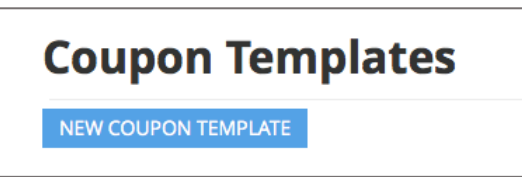

Fill out the fields to create the coupon template.

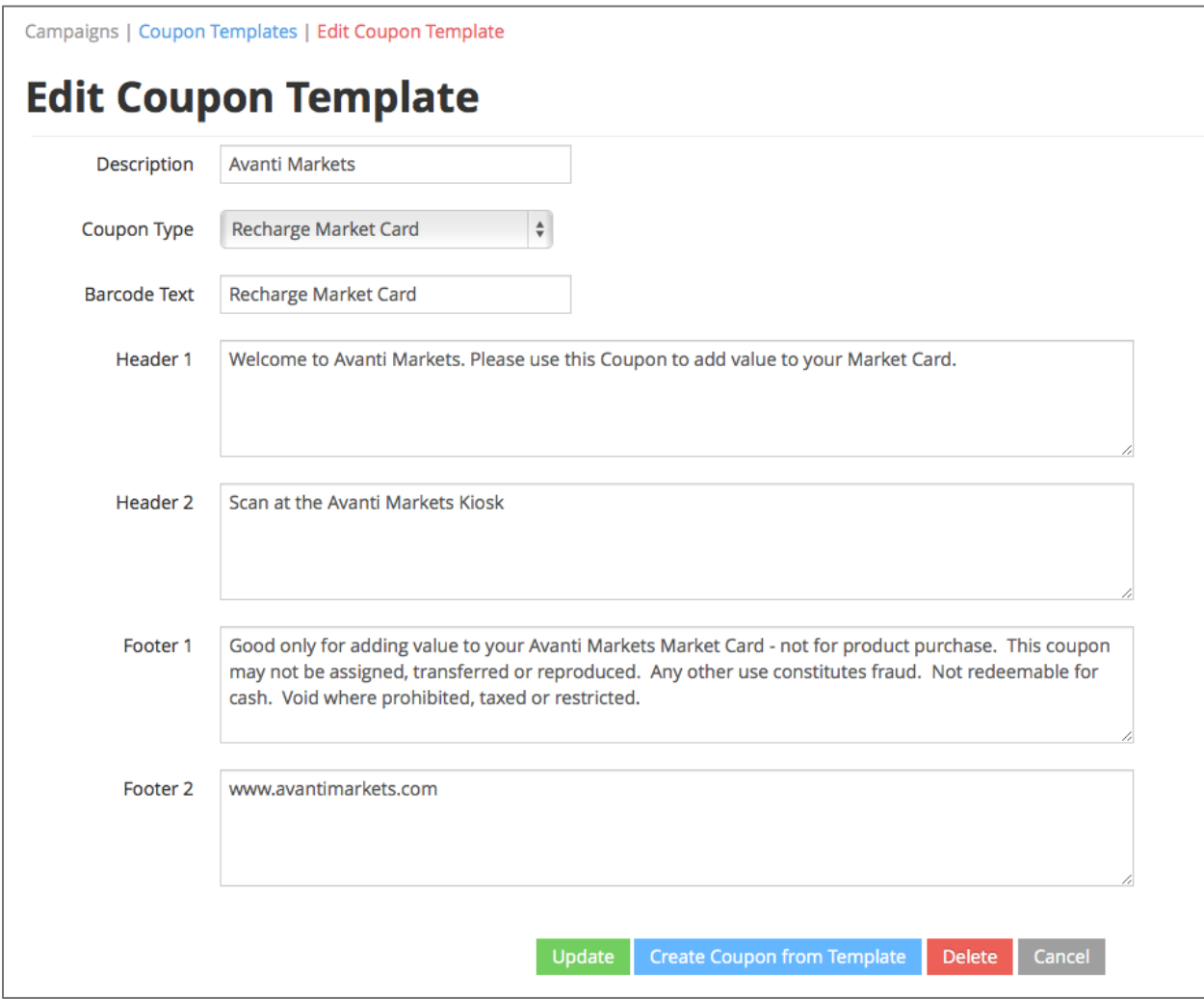

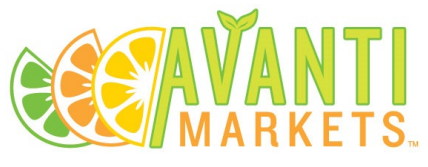

- **Description** This is a field to help you keep track of what the coupon template is for.
- **Coupon Type** Select Recharge Market Card if they are going to use the coupon to load money onto their card or select Guest Pass for one-time use.
- **Header 1 / Header 2 / Barcode Text / Footer 1 / Footer 2** These are what is displayed on the coupon once printed. An example is provided above.

### Creating a Coupon from a Coupon Template

Go to Campaigns > Coupon Templates

Select the pre-created Coupon Template you would like to use.

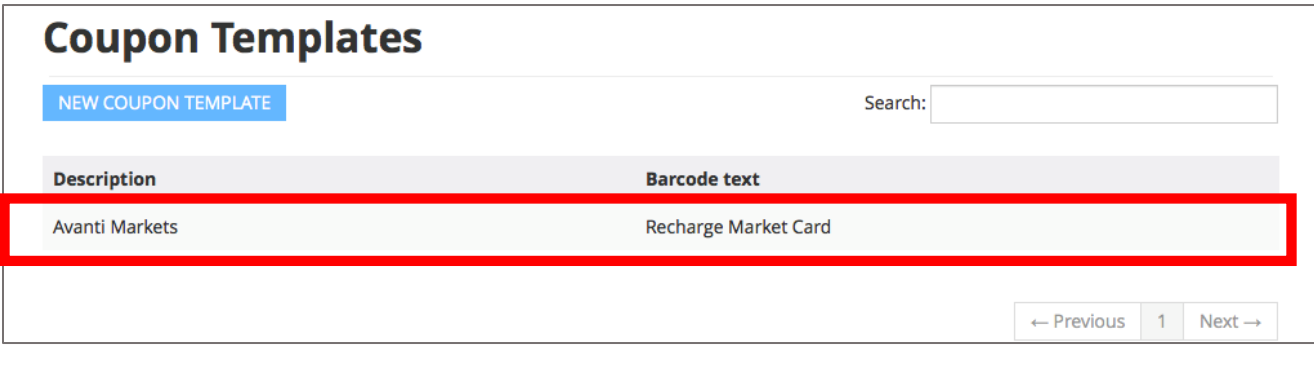

Select Create Coupon from Template

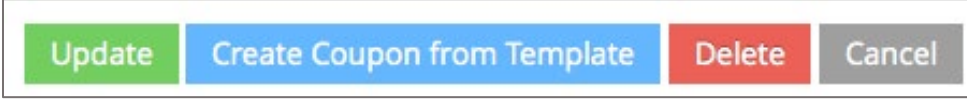

Fill out the remaining fields to finish creating the coupon. See *Creating a Recharge Market Card Coupon* for the detailed field descriptions. If creating a Guest Pass please proceed to *Creating a Guest Pass* 

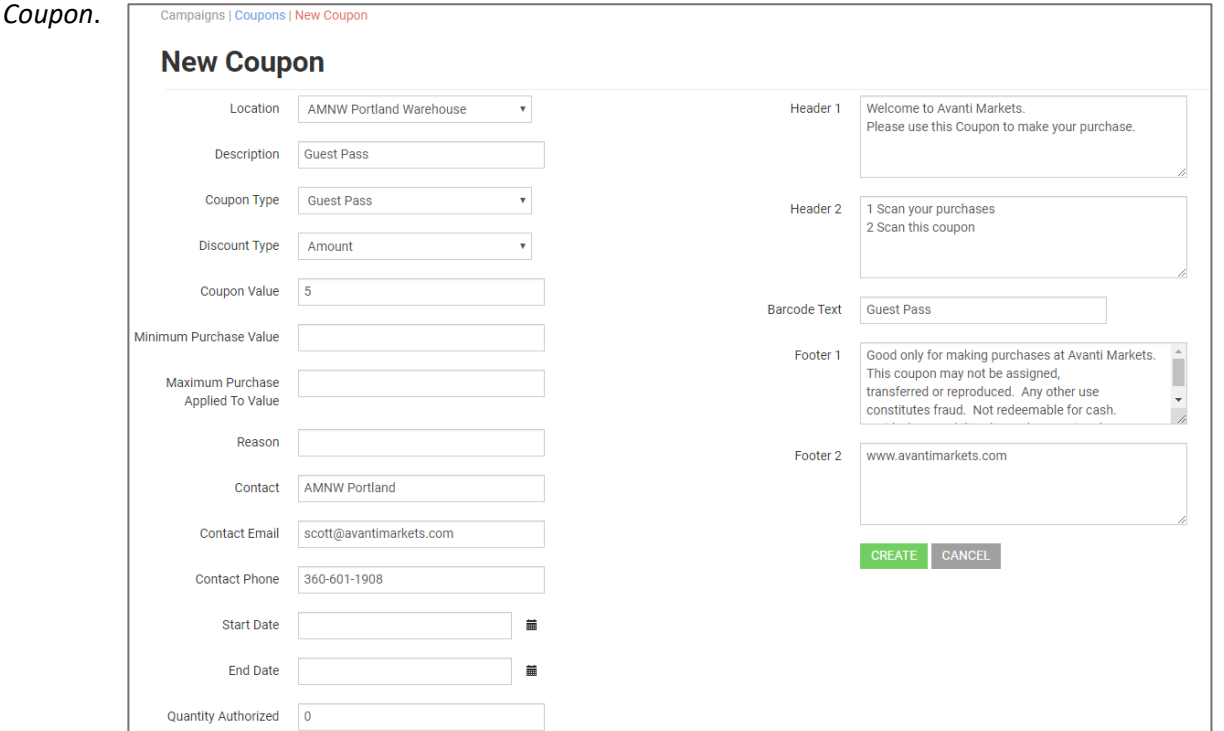

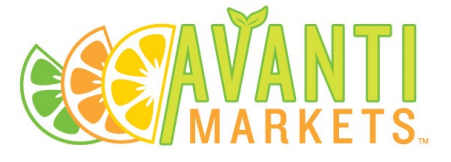

## Creating a Recharge Market Card Coupon

Go to Campaigns > Coupons

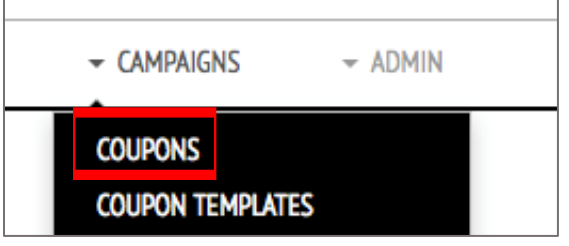

Select New Coupon

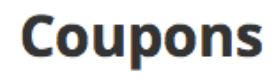

NEW COUPON

Select a Location before determining the type of Coupon you want to create.

Then select Coupon Type > Recharge Market Card

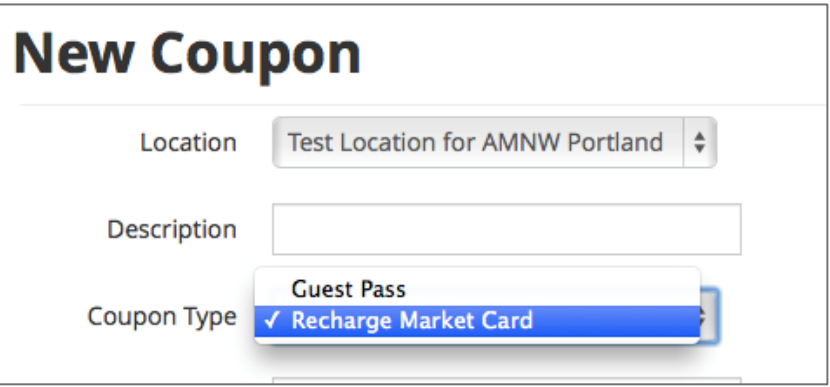

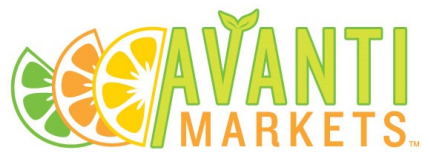

Fill out the fields to create the coupon. Descriptions of the fields are provided below.

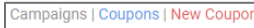

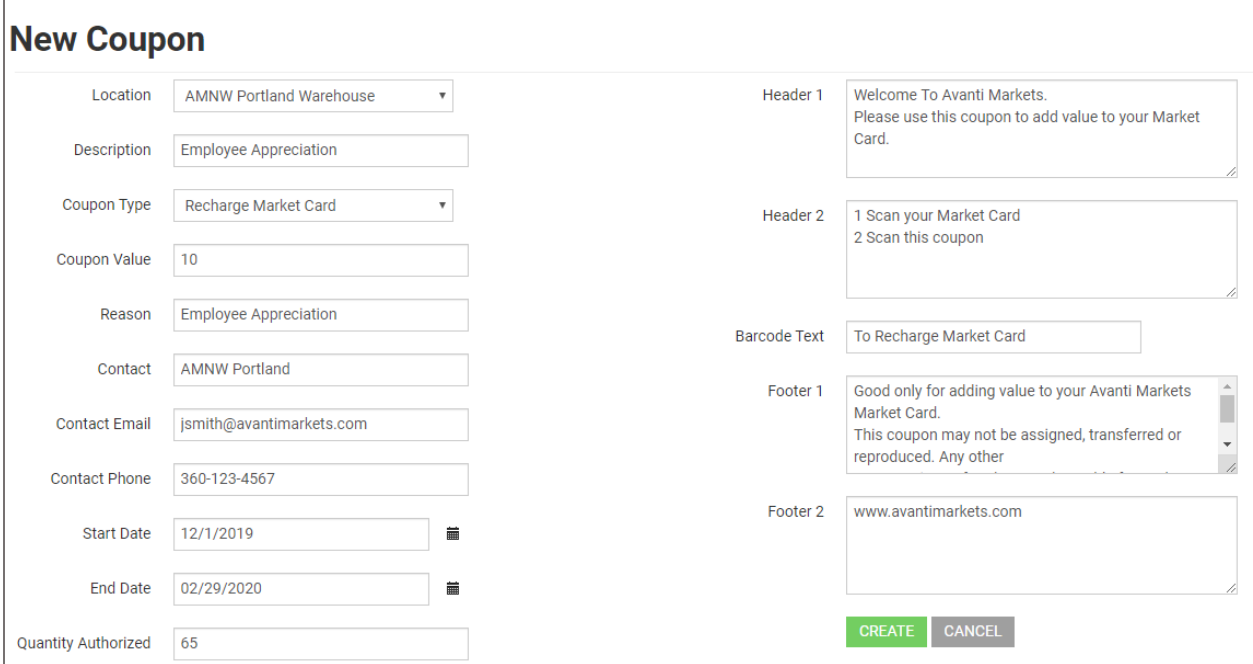

- **Location** The location the coupon can be used at. They can also be used at other locations that are campused with the selected location.
- **Description** This is a field to help you keep track of what the coupon is for.
- **Coupon Type** Select Recharge Market Card if they are going to use the coupon to load money onto their card.
- **Coupon Value** How much the coupon will add to the market card.
- **Reason** This field is an informational field for you to keep track of what the coupon is for.
- **Contact** Responsible person for the coupons.
- **Contact Email** Responsible person's email.
- **Contact Phone** Responsible person's phone.
- **Start Date / End Date** When the coupon can be used and when it can expire.
- **Quantity Authorized** Number of coupons that will be generated.
- **Header 1 / Header 2 / Barcode Text / Footer 1 / Footer 2** These are what is displayed on the coupon once printed.

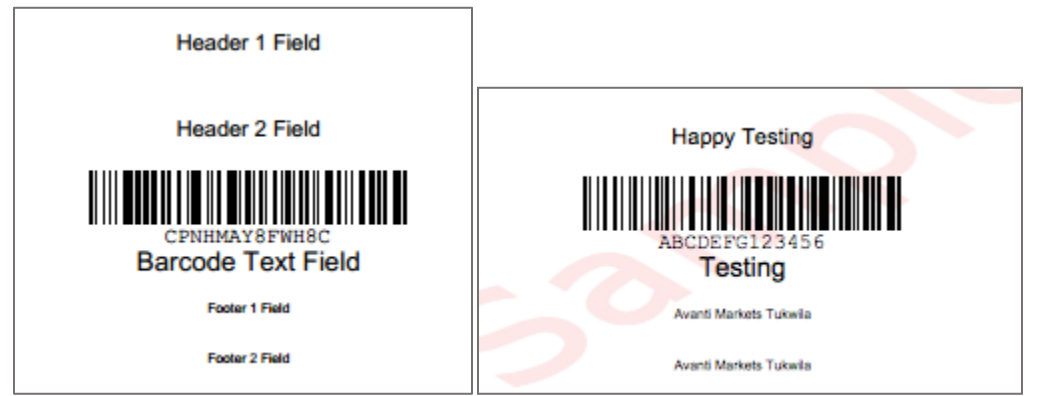

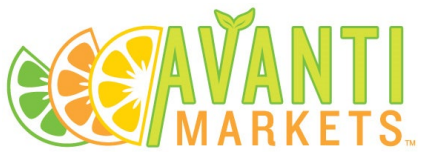

After the fields are completed click the Create button and the coupon will be generated.

## Creating a Guest Pass Coupon

Go To Campaigns > Coupons

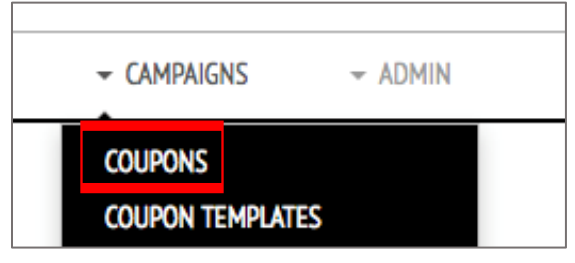

#### Select New Coupon

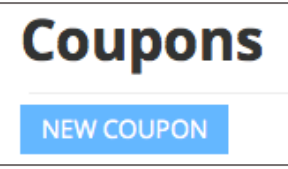

Select a Location before determining the type of Coupon you want to create.

Then select Coupon Type > Guest Pass

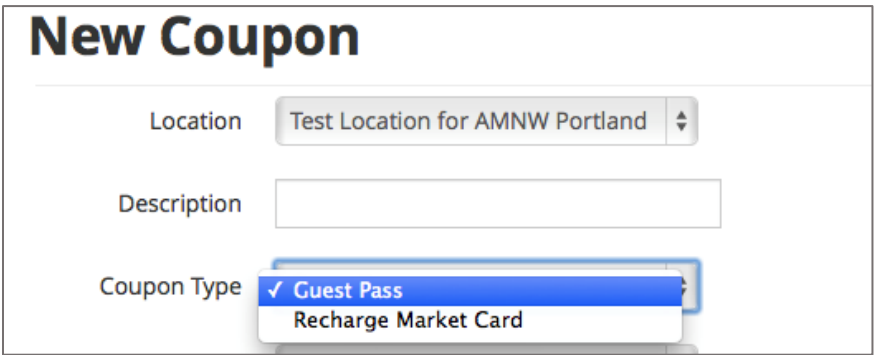

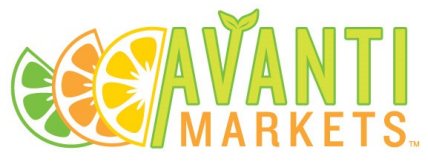

Fill out the fields to create the coupon. Descriptions of the fields are provided below.

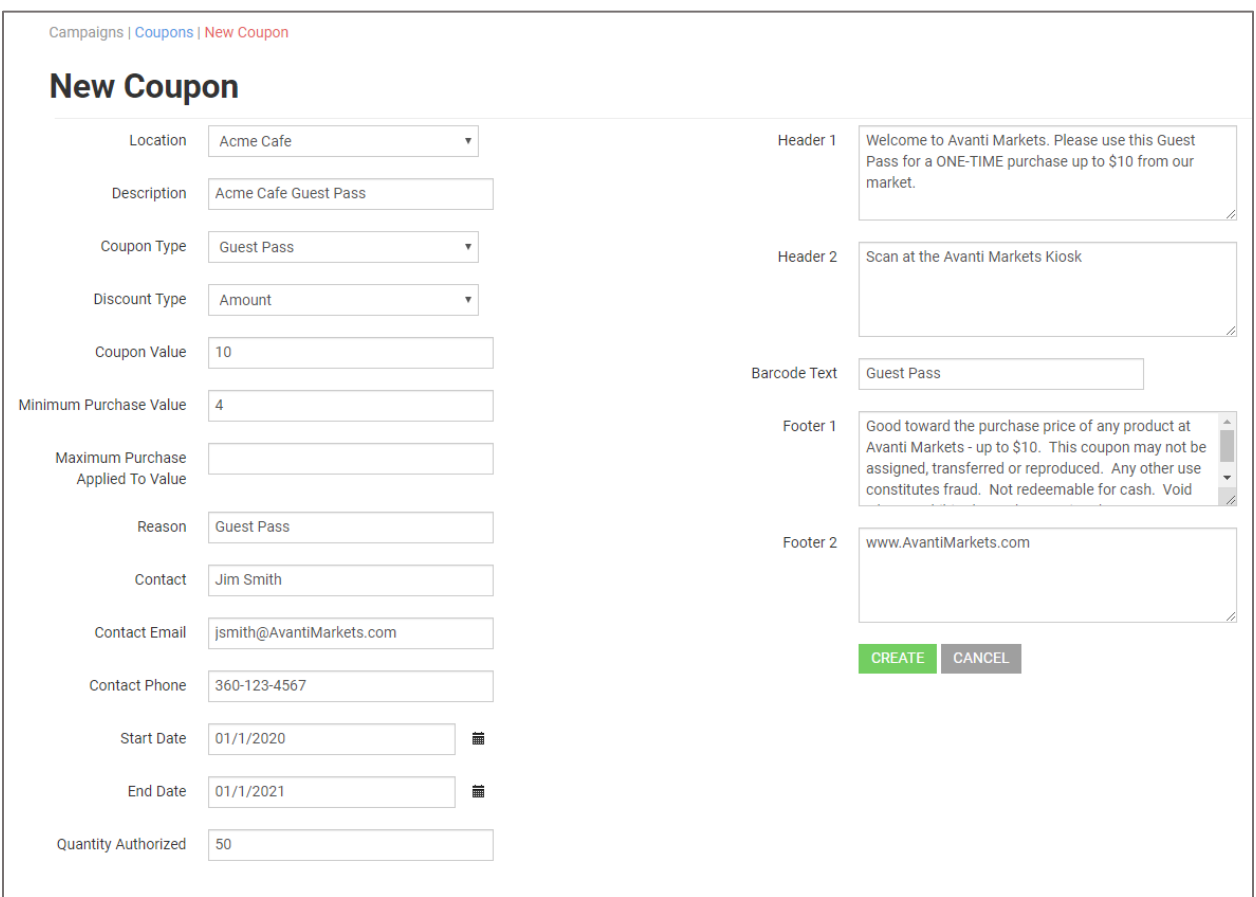

- **Location** The location the coupon can be used at. They can also be used at other locations that are campused with the selected location.
- **Description** This is a field to help you keep track of what the coupons is for.
- **Coupon Type** Select Guest Pass for one time use.
- **Coupon Value** How much the maximum value of the coupon can be.
- **Discount Type** Select a dollar amount or percentage.
- **Minimum Purchase Value** Set as Zero.
- **Maximum Purchase Applied to Value** Full Maximum Value of Coupon.
- **Reason** This field is an informational field for you to keep track of what the coupon is for.
- **Contact** Responsible person for the coupons.
- **Contact Email** Responsible person's email.
- **Contact Phone** Responsible person's phone.
- **Start Date / End Date** When the coupon can be used and when it can expire.
- **Quantity Authorized** Number of coupons that will be generated.
- **Header 1 / Header 2 / Barcode Text / Footer 1 / Footer 2** These are what is displayed on the coupon once printed.

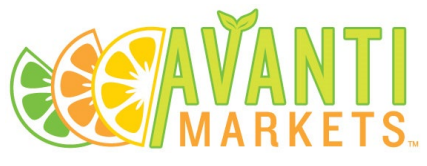

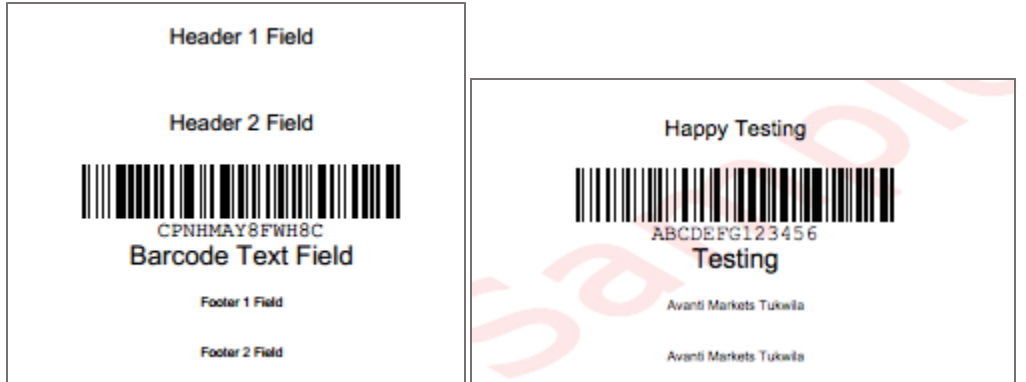

After the fields are completed click the Create button and the coupon will be generated.

#### Editing Coupons

After the coupon is created, the only thing that can be changed is the text.

Click print and a PDF will be generated with the number of coupons authorized. Each coupon has a unique barcode and can only be used once.

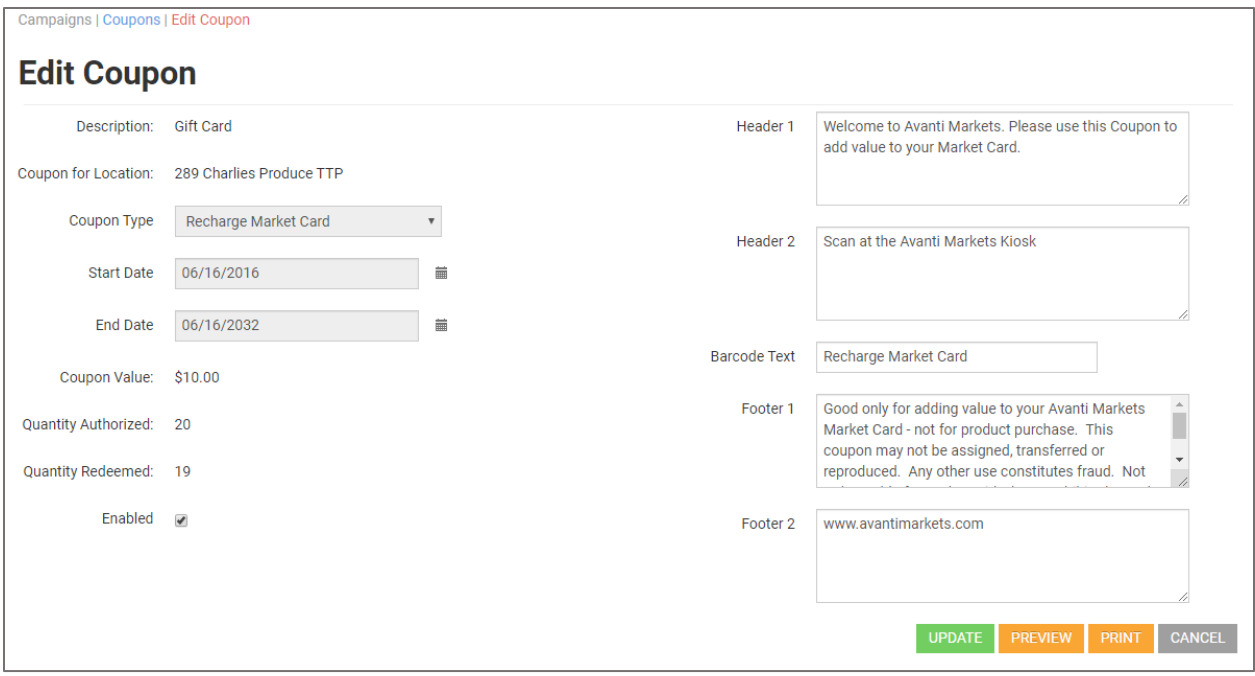

#### Checking Coupon Status

Go to Campaigns > Coupons to view all the coupons that have been issued as well as how many have been redeemed and how many are still available.

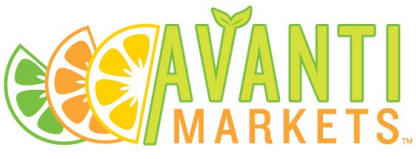

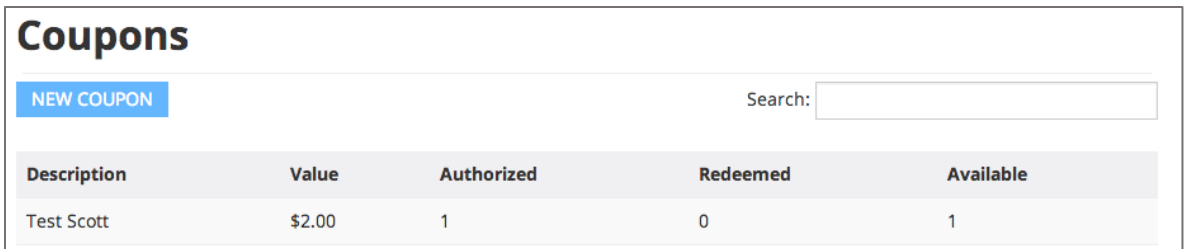

The details of who and when a coupon was used can be viewed in the report center.

For example, go to Report Center and choose the Recharge Coupons Redeemed report.

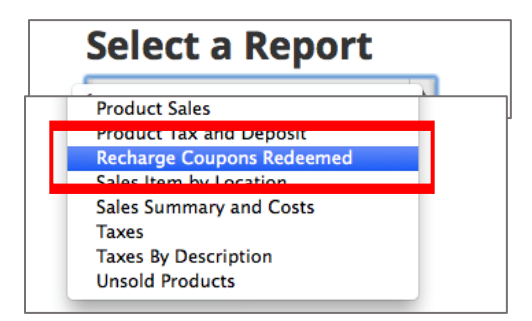

Select the date range and locations that the coupons were issued for.

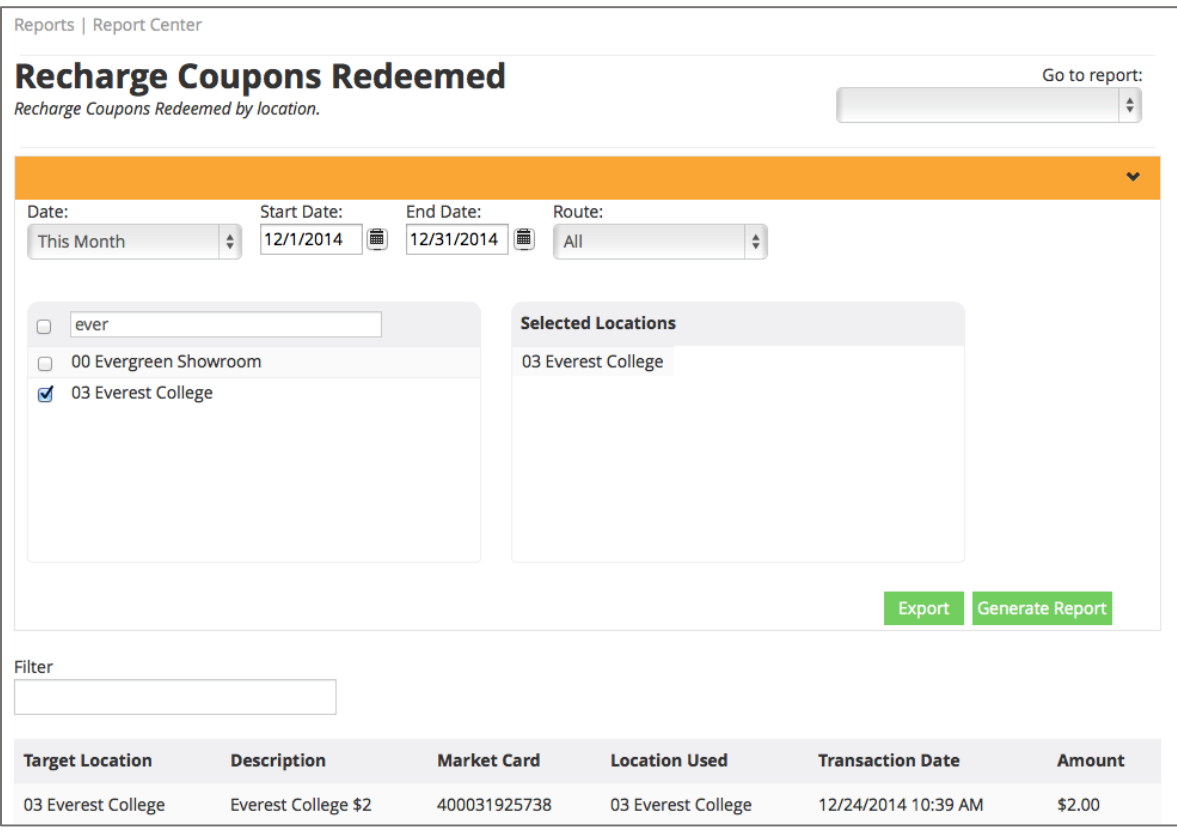